# ACI交換矩陣內轉發故障排除 — MultiPod轉發

# 目錄

簡介 背景資訊 多Pod轉發概述 多Pod元件 多Pod的拓撲示例 對多Pod轉發進行故障排除的一般工作流程 多Pod單播故障排除工作流 1.確認入口枝葉收到資料包。使用「工具」部分中顯示的ELAM CLI工具以及4.2中提供的ereport輸 出。還使用ELAM Assistant應用。 2.入口枝葉是否將目標作為入口VRF中的終結點學習?如果沒有,有路由嗎? ELAM助理配置 驗證轉發決策 3.確認主幹上的目標IP存在於COOP中,以便代理請求生效。 4.多Pod主幹代理轉發決策 5.檢驗主幹上的BGP EVPN 6.驗證目標Pod中脊柱上的COOP。 7.檢驗出口枝葉是否具有本地學習項。 使用fTriage驗證端到端流量 EP不在COOP中的代理請求 收集ARP驗證 多Pod故障排除場景#1(單播) 拓撲故障排除 原因:COOP中缺少終結點 其他可能的原因 Multi-Pod廣播、未知的單播和組播(BUM)轉發概述 GUI中的BD GIPo IPN多點傳送控制平面 IPN多點傳送資料平面 虛擬RP配置 多Pod廣播、未知的單播和組播(BUM)故障排除工作流 1.首先確認交換矩陣是否真正將流視為多目的地。 2.確定BD GIPo。 3.驗證該GIPo的IPN上的組播路由表。 多Pod故障排除場景#2(BUM流) 可能的原因1:多台路由器擁有PIM RP地址 可能原因2:IPN路由器無法獲取RP地址的路由 可能原因3:IPN路由器未安裝GIPo路由或RPF指向ACI 其他參考資料

本文檔介紹瞭解ACI多Pod轉發方案並對其進行故障排除的步驟。

# 背景資訊

本文中的資料摘自 [思科以應用為中心的基礎設施第二版故障排除](/content/dam/en/us/td/docs/switches/datacenter/aci/apic/sw/4-x/troubleshooting/Cisco_TroubleshootingApplicationCentricInfrastructureSecondEdition.pdf) 書,特別是 **交換矩陣內轉發 — 多** Pod轉發 章節。

# 多Pod轉發概述

本章將介紹如何對多Pod環境中各Pod之間的連線不正常的情況進行故障排除

在檢視具體的故障排除示例之前,花些時間瞭解高級別Multi-Pod元件非常重要。

# 多Pod元件

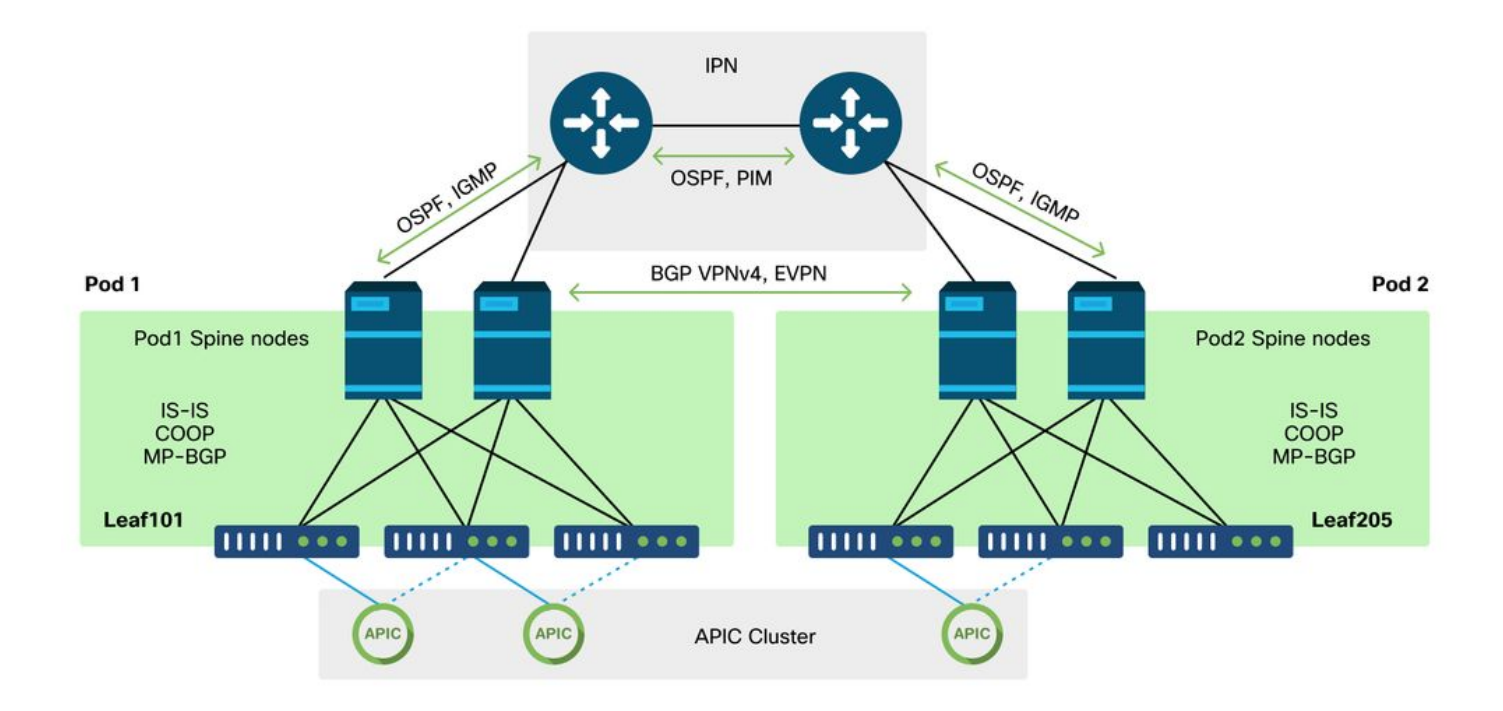

與傳統ACI交換矩陣類似,多Pod交換矩陣仍被視為單個ACI交換矩陣,並依賴單個APIC集群進行管 理。

在每個單獨的Pod中,ACI利用重疊中的協定作為傳統交換矩陣。其中包括IS-IS,用於交換TEP資 訊以及組播傳出介面(OIF)選擇、COOP用於全域性終端儲存庫,以及BGP VPNv4用於通過交換矩 陣分發外部路由器。

多Pod基於這些元件構建,因為它必須將每個Pod連線在一起。

- 為了交換有關遠端Pod中TEP的路由資訊,OSPF用於通過IPN通告彙總TEP池。
- 為了交換從一個Pod獲知的外部路由到另一個Pod,BGP VPNv4地址系列在脊柱節點之間擴展 。每個Pod都成為一個單獨的路由反射器集群。
- 為了跨Pod同步終端以及儲存在COOP中的其他資訊,BGP EVPN地址系列在脊柱節點之間擴 展。
- 最後,為了處理跨Pod的廣播、未知單播和組播(BUM)流量的泛洪,每個Pod中的主幹節點充當

IGMP主機,IPN路由器通過雙向PIM交換組播路由資訊。

大部分多Pod故障排除場景和工作流程類似於單Pod ACI交換矩陣。此多Pod部分將重點介紹單 Pod與多Pod轉發之間的區別。

# 多Pod的拓撲示例

與排除任何場景一樣,重要的是首先瞭解預期狀態。本章示例參考此拓撲。

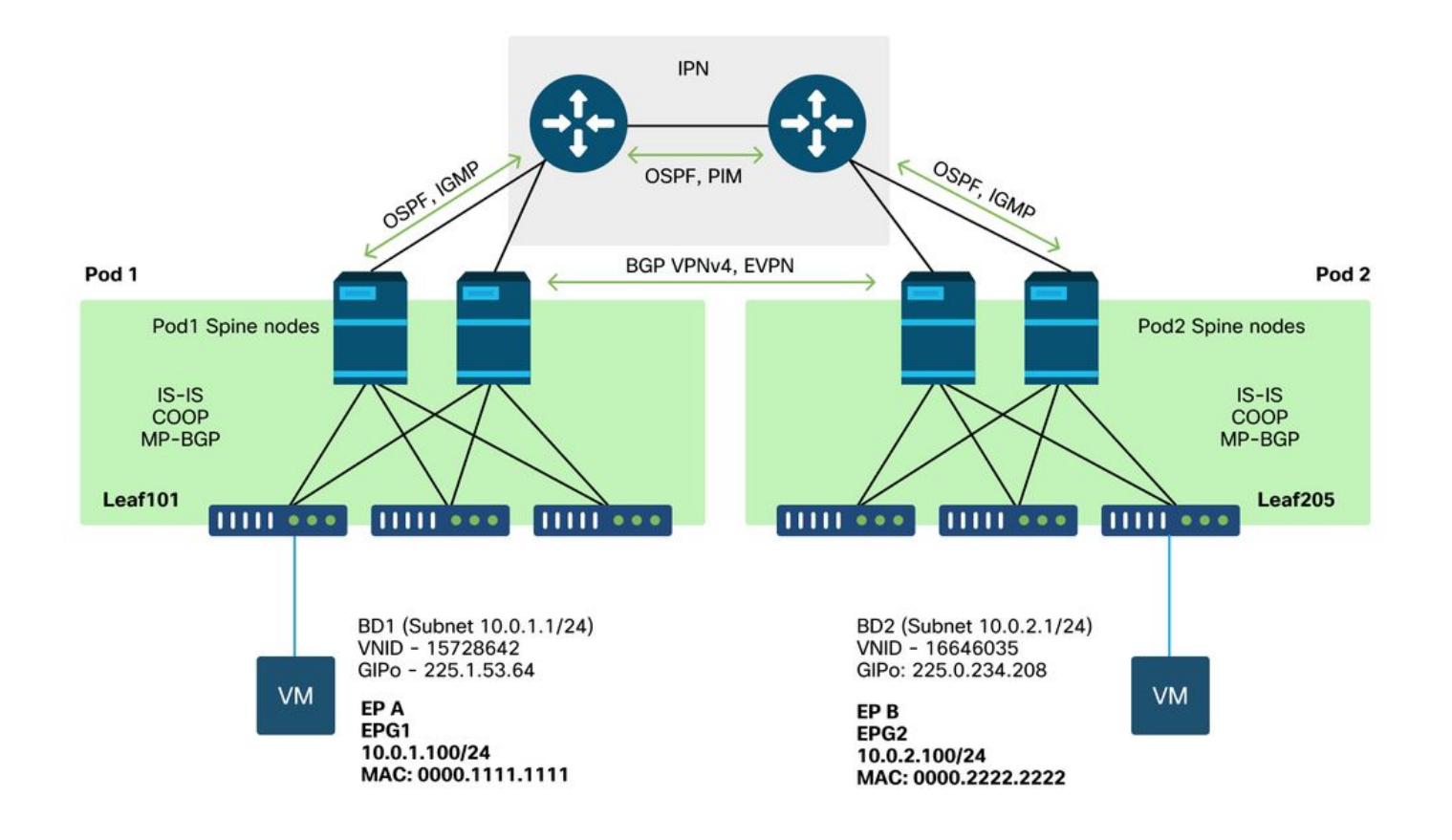

# 對多Pod轉發進行故障排除的一般工作流程

在高級別,當調試多Pod轉發問題時,可以評估以下步驟:

- 流是單播還是多目標?請記住,即使預期流在工作狀態下是單播,如果ARP未解析,則它是多 1. 目的地流。
- 流是路由還是橋接?傳統上,從ACI的角度來看,路由流是指目的MAC地址是路由器MAC地址 2. 且由ACI上配置的網關擁有的任何流。此外,如果禁用ARP泛洪,則入口枝葉將基於目標IP地 址進行路由。如果目的MAC地址不屬於ACI,則交換機將根據MAC地址轉發或遵循在網橋域上 配置的「未知單播」行為。
- 3. 入口枝葉是否正在丟棄流?fTriage和ELAM是確認這一點的最佳工具。

#### 如果流是第3層單播:

- 入口枝葉是否具有與源EPG相同的VRF中的目標IP的終端學習?如果是,則此路由將始終優先 1. 於任何獲知的路由。枝葉將直接轉發到獲知端點的隧道地址或出口介面。
- 如果沒有終端學習,輸入枝葉是否具有已設定「沈浸式」標誌的目標路由?這表示目的地子網 2.已配置為橋接域子網,並且下一跳應是本地Pod中的主幹代理。

如果沒有無處不在的路由,則最後的手段是通過L3Out獲知的任何路由。此部分與單Pod 3. L3Out轉發相同。

#### 如果流是第2層單播:

- 入口枝葉是否具有與源EPG相同的網橋域中的目標MAC地址的終端學習?如果是,枝葉將轉 1. 發到遠端隧道IP或從其獲知端點的本地介面。
- 2. 如果在源網橋域中沒有獲知目的MAC地址,則枝葉將根據BD設定為「unknown-unicast」行為 進行轉發。如果設定為「泛洪」,則枝葉將泛洪到分配給網橋域的GIPo組播組。本地和遠端 Pod應獲得一個泛洪副本。如果設定為「Hardware Proxy」,則將幀傳送到主幹進行代理查詢 ,然後根據主幹的COOP條目進行轉發。

由於單播的故障排除輸出與BUM相比有很大不同,因此在進入BUM之前會考慮單播的工作輸出和場 景。

# 多Pod單播故障排除工作流

按照拓撲結構,遍歷從leaf205上的10.0.2.100到leaf101上的10.0.1.100的流。

請注意,繼續此處之前,請務必確認來源是否已為閘道(為路由流量)或目的地MAC位址(為橋接 流量)解析ARP

# 1.確認入口枝葉收到資料包。使用「工具」部分中顯示的ELAM CLI工具以及4.2中提 供的ereport輸出。還使用ELAM Assistant應用。

module-1# **debug platform internal tah elam asic 0** module-1(DBG-elam)# **trigger reset** module-1(DBG-elam)# **trigger init in-select 6 out-select 1** module-1(DBG-elam-insel6)# **set outer ipv4 src\_ip 10.0.2.100 dst\_ip 10.0.1.100** module-1(DBG-elam-insel6)# **start** module-1(DBG-elam-insel6)# **status** ELAM STATUS =========== Asic 0 Slice 0 Status Armed Asic 0 Slice 1 Status Triggered 請注意,ELAM已觸發,可確認輸入交換器上已收到封包。現在看一下報告中的幾個欄位,因為輸 出內容非常豐富。 ================================================================================================ ===========

Captured Packet

================================================================================================ =========== ------------------------------------------------------------------------------------------------ ----------- Outer Packet Attributes  $-$ ----------- Outer Packet Attributes : l2uc ipv4 ip ipuc ipv4uc Opcode : OPCODE\_UC

------------------------------------------------------------------------------------------------

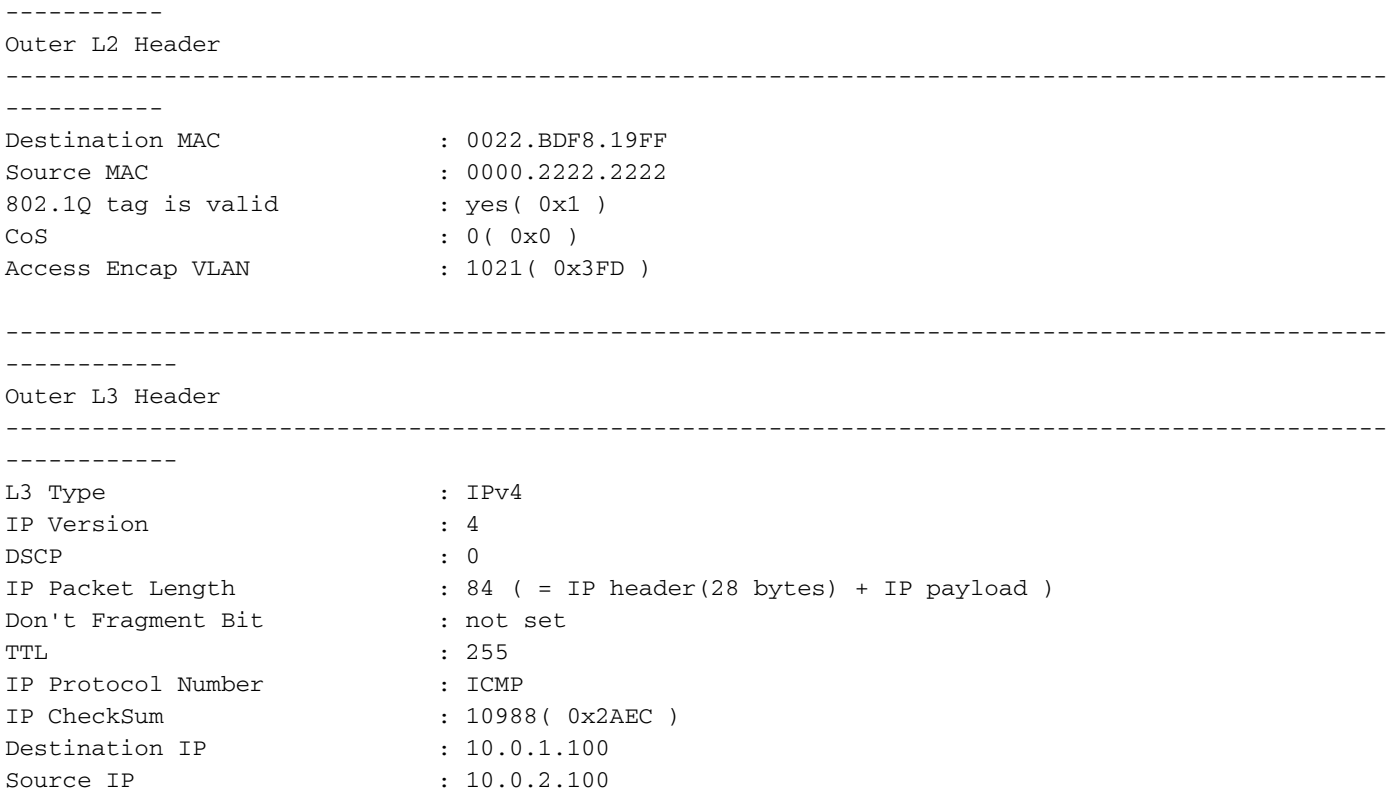

報告中包含更多有關資料包去向的資訊,但ELAM助理應用程式目前對於解釋此資料更有用。此流 程的ELAM Assistant輸出將在本章稍後部分顯示。

# 2.入口枝葉是否將目標作為入口VRF中的終結點學習?如果沒有,有路由嗎?

a-leaf205# **show endpoint ip 10.0.1.100 detail** Legend: s - arp M - vtep M - vpc-attached p - peer-aged<br>
R - peer-attached-rl B - bounce N - span M - span  $R - peer-attached-rl B - bounce$   $S - static$ D - bounce-to-proxy O - peer-attached a - local-aged m - svc-mgr L - local E - shared-service +-----------------------------------+---------------+-----------------+--------------+---------- ---+-----------------------------+ VLAN/ Encap MAC Address MAC Info/ Interface Endpoint Group Domain VLAN IP Address IP Info Info +-----------------------------------+---------------+-----------------+--------------+----------

---+-----------------------------+

上述命令中沒有輸出表示未獲知目標IP。然後檢查路由表。

a-leaf205# **show ip route 10.0.1.100 vrf Prod:Vrf1** IP Route Table for VRF "Prod:Vrf1" '\*' denotes best ucast next-hop '\*\*' denotes best mcast next-hop '[x/y]' denotes [preference/metric] '%<string>' in via output denotes VRF <string> 10.0.1.0/24, ubest/mbest: 1/0, attached, direct, pervasive \*via 10.0.120.34%overlay-1, [1/0], 01:55:37, static, tag 4294967294 recursive next hop: 10.0.120.34/32%overlay-1

在以上輸出中,將會看到沈浸式標誌,表示這是網橋域子網路由。下一跳應是主幹上的任播代理地 址。

a-leaf205# **show isis dtep vrf overlay-1 | grep 10.0.120.34** 10.0.120.34 SPINE N/A PHYSICAL,PROXY-ACAST-V4 請注意,如果在通道或實體介面上得知端點,則會優先使用,導致封包直接在那裡轉送。有關詳細 資訊,請參閱本書的「外部轉發」一章。

使用ELAM助手確認上述輸出中顯示的轉發決策。

### ELAM助理配置

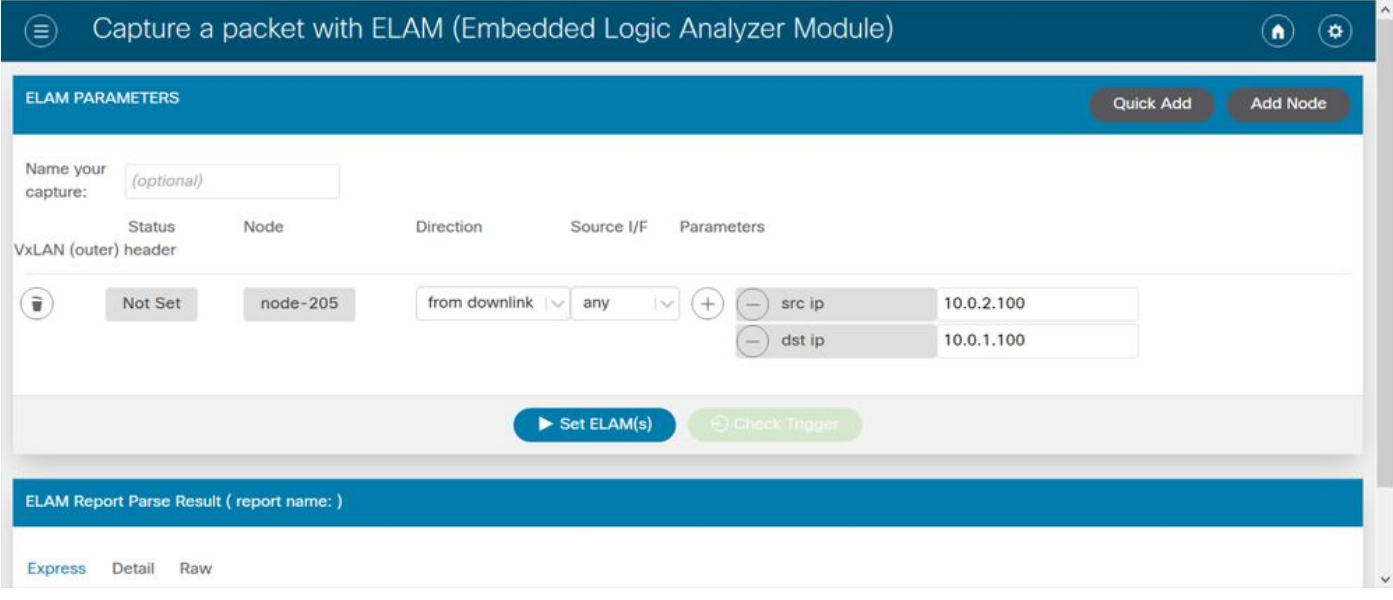

### 驗證轉發決策

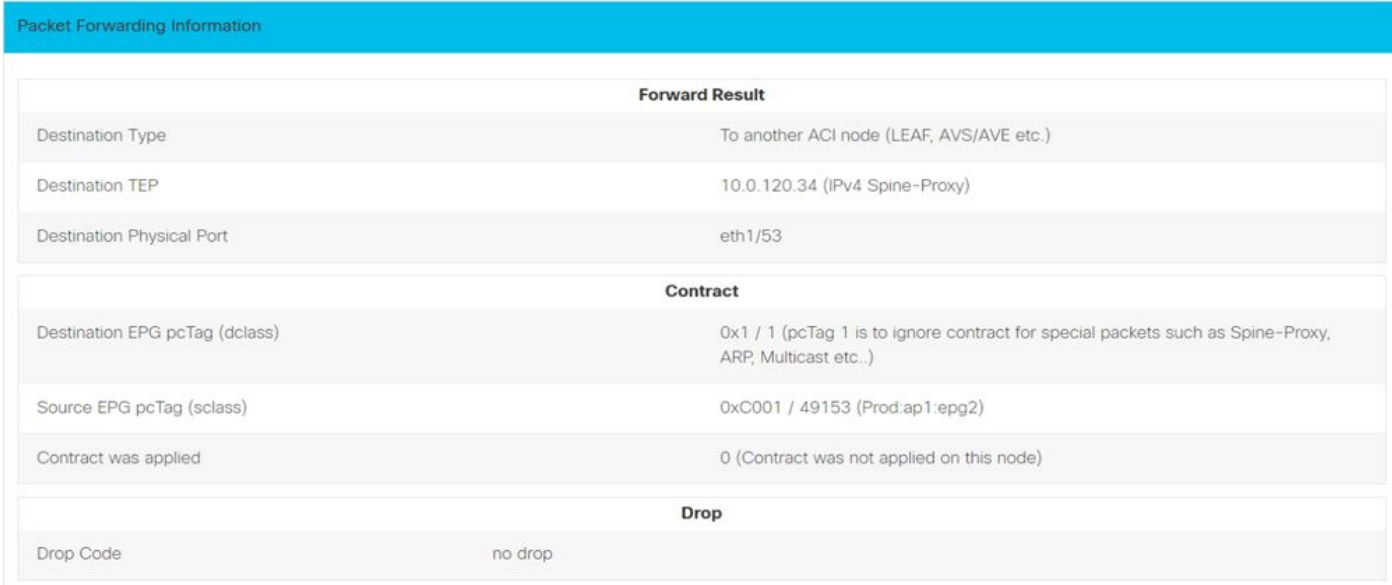

上面的輸出顯示,入口枝葉正在將資料包轉發到IPv4主幹代理地址。這是預期會發生的。

# 3.確認主幹上的目標IP存在於COOP中,以便代理請求生效。

有多種方法可以獲取主幹上的COOP輸出,例如,使用「show coop internal info ip-db」命令檢視 它:

a-spine4# **show coop internal info ip-db | grep -B 2 -A 15 "10.0.1.100"**

------------------------------

IP address : 10.0.1.100 Vrf : 2392068 <-- This vnid should correspond to vrf where the IP is learned. Check operational tab of the tenant vrfs  $Flacs : 0x2$ EP bd vnid : 15728642 EP mac : 00:00:11:11:11:11 Publisher Id : 192.168.1.254 Record timestamp : 12 31 1969 19:00:00 0 Publish timestamp : 12 31 1969 19:00:00 0 Sea No: 0 Remote publish timestamp: 09 30 2019 20:29:07 9900483 URIB Tunnel Info Num tunnels : 1 Tunnel address : 10.0.0.34 <-- When learned from a remote pod this will be an External Proxy TEP. We'll cover this more Tunnel ref count : 1

------------------------------

要在脊柱上運行的其他命令:

#### 第2層條目的查詢COOP:

moquery -c coopEpRec -f 'coop.EpRec.mac=="00:00:11:11:22:22" 查詢l3條目的COOP並獲取父級l2條目:

moquery -c coopIpv4Rec -f 'coop.Ipv4Rec.addr=="192.168.1.1"'

moquery -c coopEpRec -x rsp-subtree=children 'rsp-subtree-

#### 僅針對第3層條目的查詢COOP:

4.多Pod主幹代理轉發決策

'ipv4.Addr.addr=="<tunnel address>"'

錄的每個骨幹。

[10.0.0.34/32]

filter=eq(coopIpv4Rec.addr,"192.168.1.1")' rsp-subtree-include=required

如果脊柱的COOP條目指向本地Pod中的隧道,則轉發基於傳統的ACI行為。

在代理方案中,隧道下一跳是10.0.0.34。此IP地址的所有者是誰?:

a-apic1# **moquery -c ipv4Addr -f 'ipv4.Addr.addr=="10.0.0.34"' | grep dn**

請注意,可以通過從APIC運行來驗證交換矩陣中TEP的所有者: moquery -c ipv4Addr -f

dn : topology/pod-1/node-1002/sys/ipv4/inst/dom-overlay-1/if-[lo9]/addr-

dn : topology/pod-1/node-1001/sys/ipv4/inst/dom-overlay-1/if-[lo2]/addr-

[10.0.0.34/32] 此IP由Pod 1中的兩個主幹節點擁有。這是一個稱為外部代理地址的特定IP。與ACI具有由Pod內的 主幹節點擁有的代理地址一樣(請參見本節的步驟2),也有分配給Pod本身的代理地址。可通過運

多資料查詢的有用之處在於,它們還可以直接在APIC上運行,並且使用者可以檢視在雞舍中擁有記

```
a-apic1# moquery -c ipv4If -x rsp-subtree=children 'rsp-subtree-
filter=eq(ipv4Addr.addr,"10.0.0.34")' rsp-subtree-include=required
...
# ipv4.If
mode : anycast-v4, external
# ipv4.Addr
addr : 10.0.0.34/32
 dn : topology/pod-1/node-1002/sys/ipv4/inst/dom-overlay-1/if-[lo9]/addr-
[10.0.0.34/32]
```
「external」標誌表示這是外部代理TEP。

### 5.檢驗主幹上的BGP EVPN

應從脊柱上的BGP EVPN匯入雞舍端點記錄。以下命令可用於驗證它是否在EVPN中(如果它已經 與遠端Pod外部代理TEP的下一跳在COOP中,則可以假定它來自EVPN):

```
a-spine4# show bgp l2vpn evpn 10.0.1.100 vrf overlay-1
Route Distinguisher: 1:16777199
BGP routing table entry for [2]:[0]:[15728642]:[48]:[0000.1111.1111]:[32]:[10.0.1.100]/272,
version 689242 dest ptr 0xaf42a4ca
Paths: (2 available, best #2)
Flags: (0x000202 00000000) on xmit-list, is not in rib/evpn, is not in HW, is locked
Multipath: eBGP iBGP
 Path type: internal 0x40000018 0x2040 ref 0 adv path ref 0, path is valid, not best reason:
Router Id, remote nh not installed
 AS-Path: NONE, path sourced internal to AS
   192.168.1.254 (metric 7) from 192.168.1.102 (192.168.1.102)
     Origin IGP, MED not set, localpref 100, weight 0
     Received label 15728642 2392068
     Received path-id 1
     Extcommunity:
         RT:5:16
        SOO:1:1 ENCAP:8
         Router MAC:0200.0000.0000 
           Advertised path-id 1
  Path type: internal 0x40000018 0x2040 ref 1 adv path ref 1, path is valid, is best path, remote
nh not installed
  AS-Path: NONE, path sourced internal to AS
   192.168.1.254 (metric 7) from 192.168.1.101 (192.168.1.101)
     Origin IGP, MED not set, localpref 100, weight 0
     Received label 15728642 2392068
     Received path-id 1
     Extcommunity:
         RT:5:16
         SOO:1:1
         ENCAP:8
         Router MAC:0200.0000.0000
```
 Path-id 1 not advertised to any peer 請注意,上述命令也可針對MAC位址執行。

-192.168.1.254是在多埠設定期間配置的資料平面TEP。但是請注意,即使在BGP中通告它為 NH,實際的下一躍點將是外部代理TEP。

-192.168.1.101和。102是通告此路徑的Pod 1主幹節點。

### 6.驗證目標Pod中脊柱上的COOP。

可以使用與前面相同的命令:

------------------------------

a-spine2# **show coop internal info ip-db | grep -B 2 -A 15 "10.0.1.100"**

------------------------------ IP address : 10.0.1.100 Vrf : 2392068 Flags : 0 EP bd vnid : 15728642 EP mac : 00:50:56:81:3E:E6 Publisher Id : 10.0.72.67 Record timestamp : 10 01 2019 15:46:24 502206158 Publish timestamp : 10 01 2019 15:46:24 524378376 Seq No: 0 Remote publish timestamp: 12 31 1969 19:00:00 0 URIB Tunnel Info Num tunnels : 1 Tunnel address : 10.0.72.67 Tunnel ref count : 1

通過在APIC上運行以下命令來驗證隧道地址的所有者:

a-apic1# **moquery -c ipv4Addr -f 'ipv4.Addr.addr=="10.0.72.67"'** Total Objects shown: 1 # ipv4.Addr addr : 10.0.72.67/32 childAction : ctrl : dn : topology/pod-1/node-101/sys/ipv4/inst/dom-overlay-1/if-[lo0]/addr- [10.0.72.67/32] ipv4CfgFailedBmp : ipv4CfgFailedTs : 00:00:00:00.000 ipv4CfgState : 0 lcOwn : local modTs : 2019-09-30T18:42:43.262-04:00 monPolDn : uni/fabric/monfab-default operSt : up operStQual : up pref : 0 rn : addr-[10.0.72.67/32] status : tag : 0 type : primary vpcPeer : 0.0.0.0 上面的命令顯示從COOP到枝葉101的隧道。這意味著枝葉101應該具有目標端點的本地學習。

### 7.檢驗出口枝葉是否具有本地學習項。

```
這可通過「show endpoint」命令完成:
```
a-leaf101# **show endpoint ip 10.0.1.100 detail** Legend: s - arp H - vtep V - vpc-attached p - peer-aged  $R$  - peer-attached-rl B - bounce  $S$  - static  $M$  - span D - bounce-to-proxy O - peer-attached a - local-aged m - svc-mgr L - local  $E$  - shared-service +-----------------------------------+---------------+-----------------+--------------+---------- ---+-----------------------------+ VLAN/ Encap MAC Address MAC Info/ Interface Endpoint Group Domain VLAN IP Address IP Info Info +-----------------------------------+---------------+-----------------+--------------+---------- ---+-----------------------------+ 341 vlan-1075 0000.1111.1111 LV po5 Prod:ap1:epg1 Prod:Vrf1 vlan-1075 10.0.1.100 LV po5

請注意,終端已獲取。應基於已設定VLAN標籤1075的port-channel 5轉發資料包。

#### 使用fTriage驗證端到端流量

如本章「工具」一節所述,fTriage可用於對映現有端到端流量,並瞭解路徑中的每台交換機對資料 包的操作。這在大型和更複雜的部署(如多面板)中尤其有用。

請注意,fTriage需要一些時間才能完全運行(可能為15分鐘)。

對示例流運行fTriage時:

```
a-apic1# ftriage route -ii LEAF:205 -dip 10.0.1.100 -sip 10.0.2.100
fTriage Status: {"dbgFtriage": {"attributes": {"operState": "InProgress", "pid": "7297",
"apicId": "1", "id": "0"}}}
Starting ftriage
Log file name for the current run is: ftlog_2019-10-01-16-04-15-438.txt
2019-10-01 16:04:15,442 INFO /controller/bin/ftriage route -ii LEAF:205 -dip 10.0.1.100 -sip
10.0.2.100
2019-10-01 16:04:38,883 INFO ftriage: main:1165 Invoking ftriage with default password
and default username: apic#fallback\\admin
2019-10-01 16:04:54,678 INFO ftriage: main:839 L3 packet Seen on a-leaf205 Ingress:
Eth1/31 Egress: Eth1/53 Vnid: 2392068
2019-10-01 16:04:54,896 INFO ftriage: main:242 ingress encap string vlan-1021
2019-10-01 16:04:54,899 INFO ftriage: main:271 Building ingress BD(s), Ctx
2019-10-01 16:04:56,778 INFO ftriage: main:294 Ingress BD(s) Prod:Bd2
2019-10-01 16:04:56,778 INFO ftriage: main:301 Ingress Ctx: Prod:Vrf1
2019-10-01 16:04:56,887 INFO ftriage: pktrec:490 a-leaf205: Collecting transient losses
snapshot for LC module: 1
2019-10-01 16:05:22,458 INFO ftriage: main:933 SIP 10.0.2.100 DIP 10.0.1.100
2019-10-01 16:05:22,459 INFO ftriage: unicast:973 a-leaf205: <- is ingress node
2019-10-01 16:05:25,206 INFO ftriage: unicast:1215 a-leaf205: Dst EP is remote
2019-10-01 16:05:26,758 INFO ftriage: misc:657 a-leaf205: DMAC(00:22:BD:F8:19:FF) same
as RMAC(00:22:BD:F8:19:FF)
2019-10-01 16:05:26,758 INFO ftriage: misc:659 a-leaf205: L3 packet getting
routed/bounced in SUG
2019-10-01 16:05:27,030 INFO ftriage: misc:657 a-leaf205: Dst IP is present in SUG L3
+h12019-10-01 16:05:27,473 INFO ftriage: misc:657 a-leaf205: RwDMAC DIPo(10.0.72.67) is
```
one of dst TEPs ['10.0.72.67'] 2019-10-01 16:06:25,200 INFO ftriage: main:622 Found peer-node a-spine3 and IF: Eth1/31 in candidate list 2019-10-01 16:06:30,802 INFO ftriage: node:643 a-spine3: Extracted Internal-port GPD Info for lc: 1 2019-10-01 16:06:30,803 INFO ftriage: fcls:4414 a-spine3: LC trigger ELAM with IFS: Eth1/31 Asic :3 Slice: 1 Srcid: 24 2019-10-01 16:07:05,717 INFO ftriage: main:839 L3 packet Seen on a-spine3 Ingress: Eth1/31 Egress: LC-1/3 FC-24/0 Port-1 Vnid: 2392068 2019-10-01 16:07:05,718 INFO ftriage: pktrec:490 a-spine3: Collecting transient losses snapshot for LC module: 1 2019-10-01 16:07:28,043 INFO ftriage: fib:332 a-spine3: Transit in spine 2019-10-01 16:07:35,902 INFO ftriage: unicast:1252 a-spine3: Enter dbg\_sub\_nexthop with Transit inst: ig infra: False glbs.dipo: 10.0.72.67 2019-10-01 16:07:36,018 INFO ftriage: unicast:1417 a-spine3: EP is known in COOP (DIPo = 10.0.72.67) 2019-10-01 16:07:40,422 INFO ftriage: unicast:1458 a-spine3: Infra route 10.0.72.67 present in RIB 2019-10-01 16:07:40,423 INFO ftriage: node:1331 a-spine3: Mapped LC interface: LC-1/3 FC-24/0 Port-1 to FC interface: FC-24/0 LC-1/3 Port-1 2019-10-01 16:07:46,059 INFO ftriage: node:460 a-spine3: Extracted GPD Info for fc: 24 2019-10-01 16:07:46,060 INFO ftriage: fcls:5748 a-spine3: FC trigger ELAM with IFS: FC-24/0 LC-1/3 Port-1 Asic :0 Slice: 1 Srcid: 40 2019-10-01 16:08:06,735 INFO ftriage: unicast:1774 L3 packet Seen on FC of node: a-spine3 with Ingress: FC-24/0 LC-1/3 Port-1 Egress: FC-24/0 LC-1/3 Port-1 Vnid: 2392068 2019-10-01 16:08:06,735 INFO ftriage: pktrec:487 a-spine3: Collecting transient losses snapshot for FC module: 24 2019-10-01 16:08:09,123 INFO ftriage: node:1339 a-spine3: Mapped FC interface: FC-24/0 LC-1/3 Port-1 to LC interface: LC-1/3 FC-24/0 Port-1 2019-10-01 16:08:09,124 INFO ftriage: unicast:1474 a-spine3: Capturing Spine Transit pkttype L3 packet on egress LC on Node: a-spine3 IFS: LC-1/3 FC-24/0 Port-1 2019-10-01 16:08:09,594 INFO ftriage: fcls:4414 a-spine3: LC trigger ELAM with IFS: LC-1/3 FC-24/0 Port-1 Asic :3 Slice: 1 Srcid: 48 2019-10-01 16:08:44,447 INFO ftriage: unicast:1510 a-spine3: L3 packet Spine egress Transit pkt Seen on a-spine3 Ingress: LC-1/3 FC-24/0 Port-1 Egress: Eth1/29 Vnid: 2392068 2019-10-01 16:08:44,448 INFO ftriage: pktrec:490 a-spine3: Collecting transient losses snapshot for LC module: 1 2019-10-01 16:08:46,691 INFO ftriage: unicast:1681 a-spine3: Packet is exiting the fabric through {a-spine3: ['Eth1/29']} Dipo 10.0.72.67 and filter SIP 10.0.2.100 DIP 10.0.1.100 2019-10-01 16:10:19,947 INFO ftriage: main:716 Capturing L3 packet Fex: False on node: a-spine1 IF: Eth2/25 2019-10-01 16:10:25,752 INFO ftriage: node:643 a-spine1: Extracted Internal-port GPD Info for lc: 2 2019-10-01 16:10:25,754 INFO ftriage: fcls:4414 a-spine1: LC trigger ELAM with IFS: Eth2/25 Asic :3 Slice: 0 Srcid: 24 2019-10-01 16:10:51,164 INFO ftriage: main:716 Capturing L3 packet Fex: False on node: a-spine2 IF: Eth1/31 2019-10-01 16:11:09,690 INFO ftriage: main:839 L3 packet Seen on a-spine2 Ingress: Eth1/31 Egress: Eth1/25 Vnid: 2392068 2019-10-01 16:11:09,690 INFO ftriage: pktrec:490 a-spine2: Collecting transient losses snapshot for LC module: 1 2019-10-01 16:11:24,882 INFO ftriage: fib:332 a-spine2: Transit in spine 2019-10-01 16:11:32,598 INFO ftriage: unicast:1252 a-spine2: Enter dbg\_sub\_nexthop with Transit inst: ig infra: False glbs.dipo: 10.0.72.67 2019-10-01 16:11:32,714 INFO ftriage: unicast:1417 a-spine2: EP is known in COOP (DIPo = 10.0.72.67) 2019-10-01 16:11:36,901 INFO ftriage: unicast:1458 a-spine2: Infra route 10.0.72.67 present in RIB 2019-10-01 16:11:47,106 INFO ftriage: main:622 Found peer-node a-leaf101 and IF: Eth1/54 in candidate list 2019-10-01 16:12:09,836 INFO ftriage: main:839 L3 packet Seen on a-leaf101 Ingress: Eth1/54 Egress: Eth1/30 (Po5) Vnid: 11470 2019-10-01 16:12:09,952 INFO ftriage: pktrec:490 a-leaf101: Collecting transient losses snapshot for LC module: 1

2019-10-01 16:12:30,991 INFO ftriage: nxos:1404 a-leaf101: nxos matching rule id:4659 scope:84 filter:65534 2019-10-01 16:12:32,327 INFO ftriage: main:522 Computed egress encap string vlan-1075 2019-10-01 16:12:32,333 INFO ftriage: main:313 Building egress BD(s), Ctx 2019-10-01 16:12:34,559 INFO ftriage: main:331 Egress Ctx Prod:Vrf1 2019-10-01 16:12:34,560 INFO ftriage: main:332 Egress BD(s): Prod:Bd1 2019-10-01 16:12:37,704 INFO ftriage: unicast:1252 a-leaf101: Enter dbg\_sub\_nexthop with Local inst: eg infra: False glbs.dipo: 10.0.72.67 2019-10-01 16:12:37,705 INFO ftriage: unicast:1257 a-leaf101: dbg\_sub\_nexthop invokes dbg\_sub\_eg for ptep 2019-10-01 16:12:37,705 INFO ftriage: unicast:1784 a-leaf101: <- is egress node 2019-10-01 16:12:37,911 INFO ftriage: unicast:1833 a-leaf101: Dst EP is local 2019-10-01 16:12:37,912 INFO ftriage: misc:657 a-leaf101: EP if(Po5) same as egr if(Po5) 2019-10-01 16:12:38,172 INFO ftriage: misc:657 a-leaf101: Dst IP is present in SUG L3 tbl 2019-10-01 16:12:38,564 INFO ftriage: misc:657 a-leaf101: RW seg\_id:11470 in SUG same as EP segid:11470 fTriage Status: {"dbgFtriage": {"attributes": {"operState": "Idle", "pid": "0", "apicId": "0", "id": "0"}}} fTriage Status: {"dbgFtriage": {"attributes": {"operState": "Idle", "pid": "0", "apicId": "0", "id": "0"}}}

fTriage中有大量資料。其中重點介紹一些最重要的領域。請注意,資料包的路徑為「leaf205(Pod 2)> spine3(Pod 2)> spine2(Pod 1)> leaf101(Pod 1)」。 沿途作出的所有轉發決策和合約查詢也都 會顯示。

請注意,如果這是第2層流,則需要將fTriage的語法設定為:

ftriage bridge -ii LEAF:205 -dmac 00:00:11:11:22:22

#### EP不在COOP中的代理請求

在考慮特定故障場景之前,還需要討論一個與通過多Pod的單播轉發相關的內容。如果目標端點未 知、請求被代理且端點不在COOP中,會發生什麼情況?

在此案例中,封包/訊框會傳送到主幹,並產生收集請求。

當主幹產生收集請求時,原始資料包仍保留在請求中,但資料包會收到ethertype 0xfff2,這是保留 給gleans的自定義Ethertype。因此,在Wireshark等資料包捕獲工具中解釋這些消息並不容易。

第3層外部目的地也設定為239.255.255.240,這是專門用於收集消息的保留組播組。這些流量應在 交換矩陣中泛洪,任何已部署收集請求的目標子網的出口枝葉交換機都將生成ARP請求以解析目標 。這些ARP從配置的BD子網IP地址傳送(因此,如果在橋接域上禁用了單播路由,則代理請求無法 解析無提示/未知端點的位置)。

可以通過以下命令驗證在出口枝葉上接收聚合消息以及隨後生成的ARP和接收到的ARP響應:

#### 收集ARP驗證

a-leaf205# **show ip arp internal event-history event | grep -F -B 1 192.168.21.11** ... 73) Event:E\_DEBUG\_DSF, length:127, at 316928 usecs after Wed May 1 08:31:53 2019 Updating epm ifidx: 1a01e000 vlan: 105 ip: 192.168.21.11, ifMode: 128 mac: 8c60.4f02.88fc <<< Endpoint is learned 75) Event:E\_DEBUG\_DSF, length:152, at 316420 usecs after Wed May 1 08:31:53 2019  $log\$ collect\_arp\_pkt; sip = 192.168.21.11; dip = 192.168.21.254; interface = Vlan104;info = Garp

```
Check adj:(nil) <<< Response received
77) Event:E_DEBUG_DSF, length:142, at 131918 usecs after Wed May 1 08:28:36 2019
log_collect_arp_pkt; dip = 192.168.21.11; interface = Vlan104;iod = 138; Info = Internal Request
Done <<< ARP request is generated by leaf
78) Event:E_DEBUG_DSF, length:136, at 131757 usecs after Wed May 1 08:28:36 2019 <<< Glean
received, Dst IP is in BD subnet
log collect arp glean;dip = 192.168.21.11;interface = Vlan104;info = Received pkt Fabric-Glean:
1
79) Event:E_DEBUG_DSF, length:174, at 131748 usecs after Wed May 1 08:28:36 2019
log_collect_arp_glean; dip = 192.168.21.11; interface = Vlan104; vrf = CiscoLive2019:vrf1; info
= Address in PSVI subnet or special VIP <<< Glean Received, Dst IP is in BD subnet
作為參考,傳送到239.255.255.240的彙總消息是需要在IPN上的雙向PIM組範圍內包含此組的原因
。
```
# 多Pod故障排除場景#1(單播)

在以下拓撲中,EP B無法與EP A通訊。

#### 拓撲故障排除

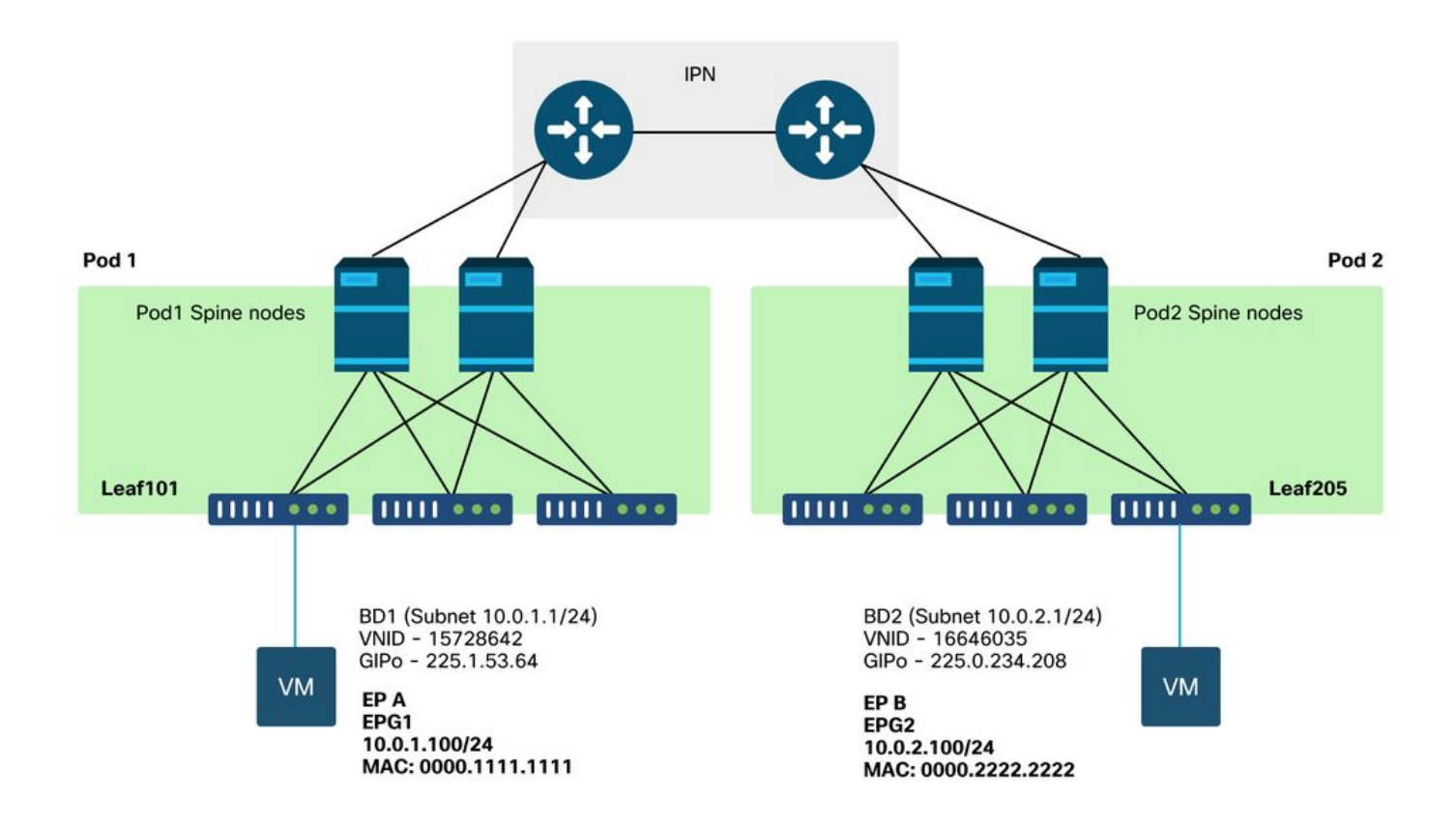

請注意,在多Pod轉發中出現的許多問題與在單Pod中發現的問題相同。因此,需要重點解決多 Pod的特定問題。

執行前面介紹的單播故障排除工作流程時,請注意,請求是代理的,但Pod 2中的主幹節點在 COOP中沒有目標IP。

#### 原因:COOP中缺少終結點

如前所述,系統會根據BGP EVPN資訊填充遠端Pod終端的COOP條目。因此,必須確定:

a.) 源Pod(Pod 2)主幹是否在EVPN中包含?

a-spine4# **show bgp l2vpn evpn 10.0.1.100 vrf overlay-1** <no output> b.) 遠端Pod(Pod 1)主幹是否在EVPN中包含?

a-spine1# **show bgp l2vpn evpn 10.0.1.100 vrf overlay-1** Route Distinguisher: 1:16777199 (L2VNI 1) BGP routing table entry for [2]:[0]:[15728642]:[48]:[0050.5681.3ee6]:[32]:[10.0.1.100]/272, version 11751 dest ptr 0xafbf8192 Paths: (1 available, best #1) Flags: (0x00010a 00000000) on xmit-list, is not in rib/evpn Multipath: eBGP iBGP

 Advertised path-id 1 Path type: local 0x4000008c 0x0 ref 0 adv path ref 1, path is valid, is best path AS-Path: NONE, path locally originated 0.0.0.0 (metric 0) from 0.0.0.0 (192.168.1.101) Origin IGP, MED not set, localpref 100, weight 32768 Received label 15728642 2392068 Extcommunity: RT:5:16

Path-id 1 advertised to peers:

Pod 1主幹已安裝,下一跳IP為0.0.0.0;這意味著它從COOP本地匯出。但是請注意,「通告給對等 體」部分不包括Pod 2脊柱節點。

c.) Pod之間的BGP EVPN是否啟動?

a-spine4# **show bgp l2vpn evpn summ vrf overlay-1**

Neighbor V AS MsgRcvd MsgSent TblVer InQ OutQ Up/Down State/PfxRcd 192.168.1.101 4 65000 57380 66362 0 0 0 00:00:21 Active 192.168.1.102 4 65000 57568 66357 0 0 0 00:00:22 Active 請注意,在上面的輸出中,Pod之間的BGP EVPN對等已關閉。State/PfxRcd列中除數值以外的任 何內容均表示鄰接關係未啟動。Pod 1的EP不是通過EVPN學習的,也不是匯入到COOP中。

如果出現此問題,請驗證以下內容:

- 1. 脊柱節點和連線的IPN之間是否啟用OSPF?
- 2. 脊柱節點是否通過OSPF獲知遠端脊柱IP的路由?
- 3. 通過IPN的完整路徑是否支援巨量MTU?
- 4. 所有協定鄰接關係是否穩定?

#### 其他可能的原因

如果終端不在任何Pod的COOP資料庫中,並且目標裝置是靜默主機(在交換矩陣中的任何枝葉交 換機上未獲知),請驗證交換矩陣收集過程是否正常工作。要使此項工作:

- **必須在BD上啟用單播路由。**
- 目標必須位於BD子網中。

● IPN必須為239.255.255.240組提供組播路由服務。 組播部分將在下一節中詳細介紹。

# Multi-Pod廣播、未知的單播和組播(BUM)轉發概述

在ACI中,流量在許多不同的情況下通過重疊組播組泛洪。例如,發生泛濫:

- 組播和廣播流量。
- 必須泛洪的未知單播。
- 交換矩陣ARP收集消息。
- EP通告消息。

許多特性和功能依賴於BUM轉發。

在ACI中,所有網橋域都分配一個組播地址,稱為組IP外部(或GIPo)地址。網橋域內必須泛洪的 所有流量都泛洪到此GIPo上。

# GUI中的BD GIPo

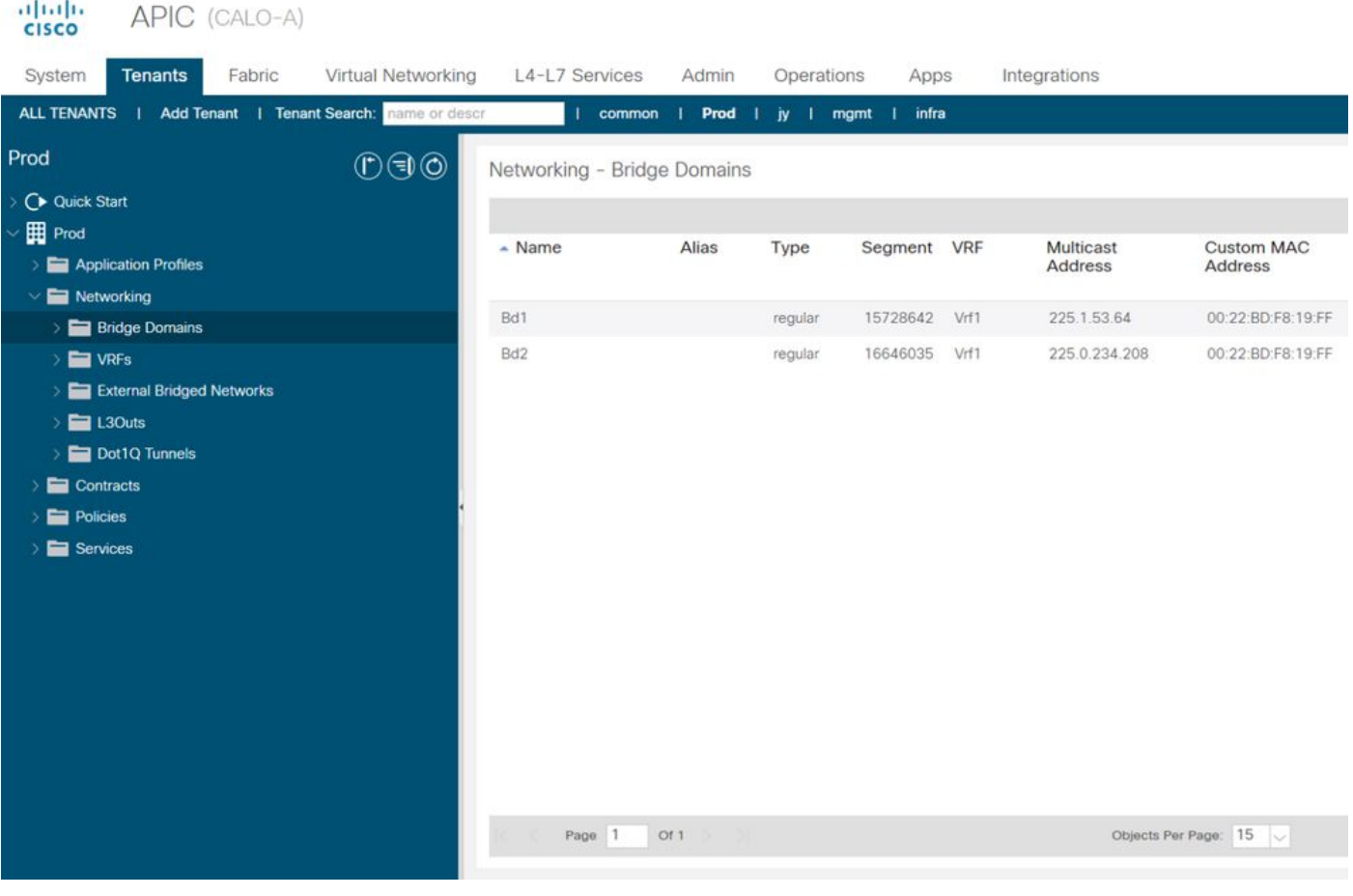

可以直接在一個APIC上查詢該對象。

#### Moquery中的BD GIPo

a-apic1# **moquery -c fvBD -f 'fv.BD.name=="Bd1"'** Total Objects shown: 1

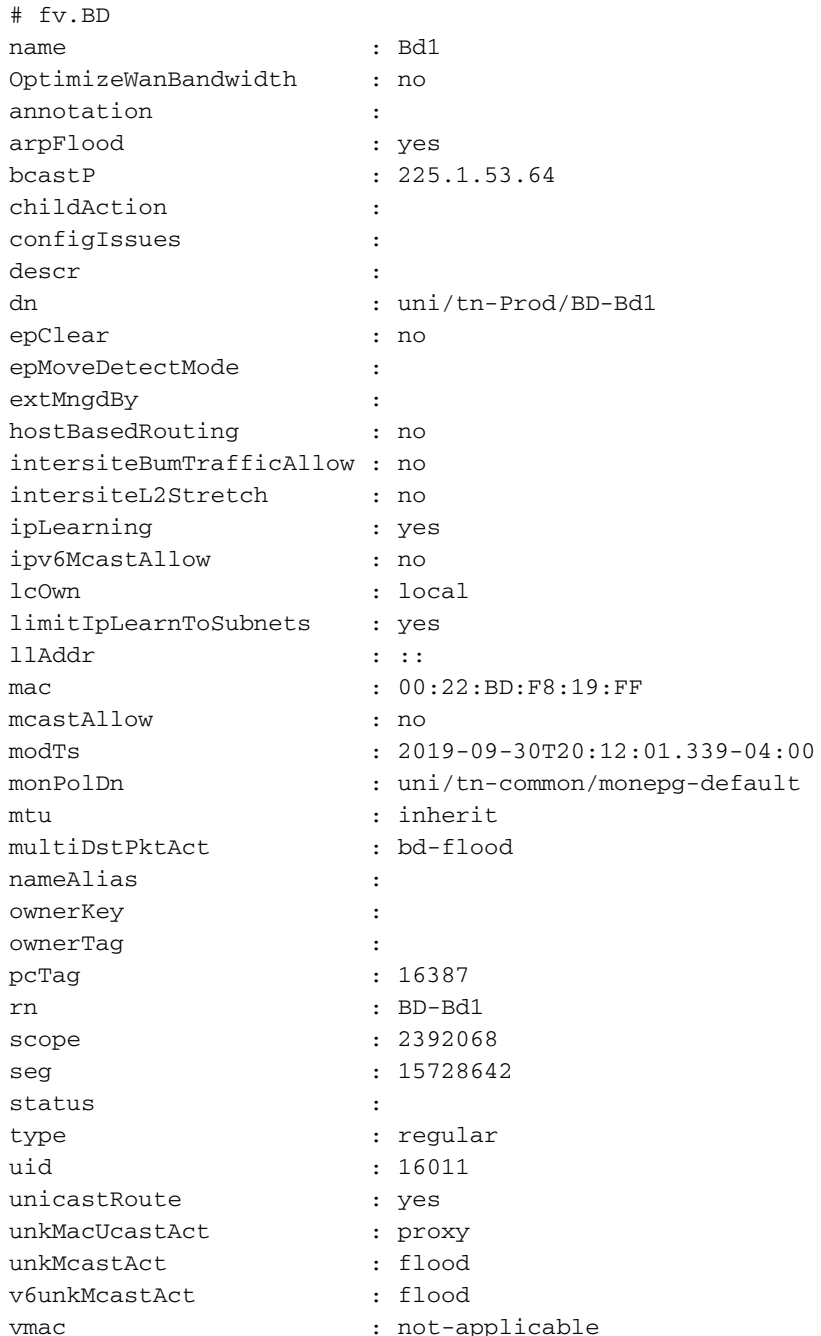

無論是否使用Multi-Pod,以上關於GIPo泛洪的資訊都是正確的。與多Pod相關的這一部分是IPN上 的組播路由。

IPN多點傳送路由涉及以下內容:

- 主幹節點充當組播主機(僅限IGMP)。 它們不運行PIM。
- 如果BD部署在Pod中,則該Pod的一個主幹將在其一個面向IPN的介面上傳送IGMP連線。此功 能跨所有主幹節點和許多組上的面向IPN的介面進行條帶化。
- IPN接收這些連線,並向雙向PIM RP傳送PIM連線。
- 由於使用了PIM Bidir,因此沒有(S,G)樹。PIM Bidir中只使用(\*,G)樹。
- 傳送到GIPo的所有資料平面流量都會通過RP。

## IPN多點傳送控制平面

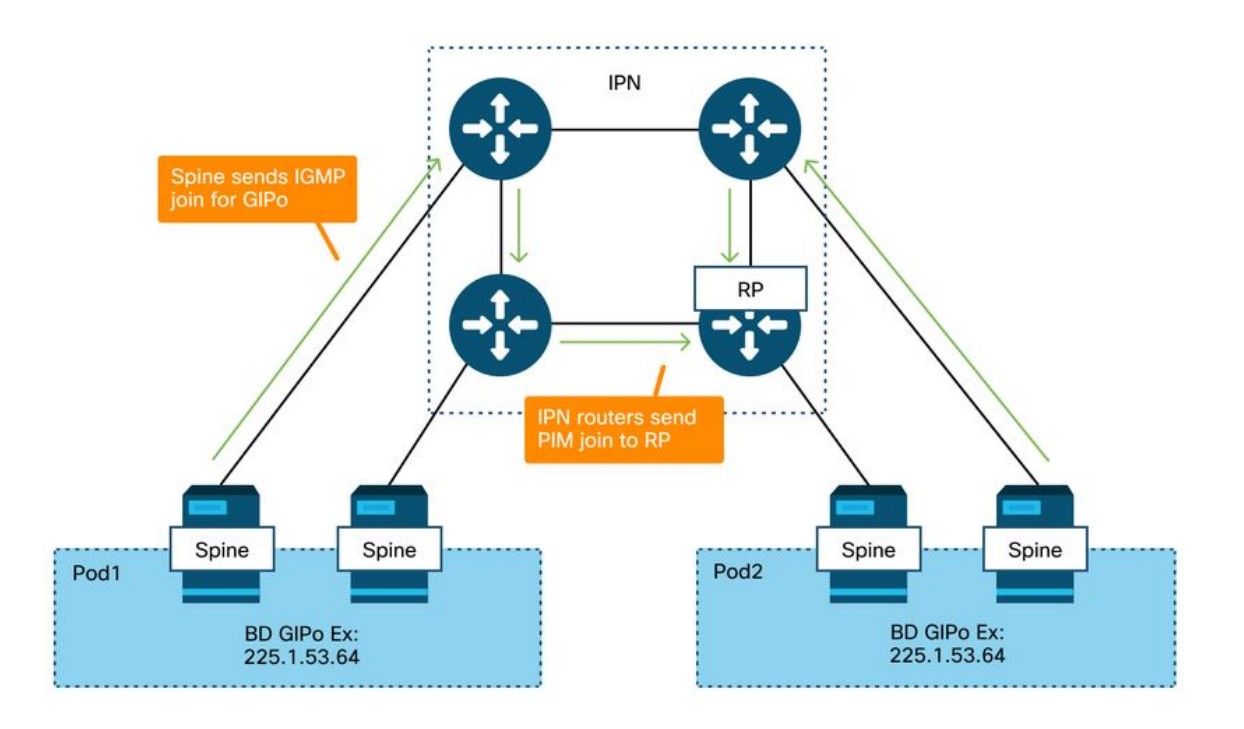

# IPN多點傳送資料平面

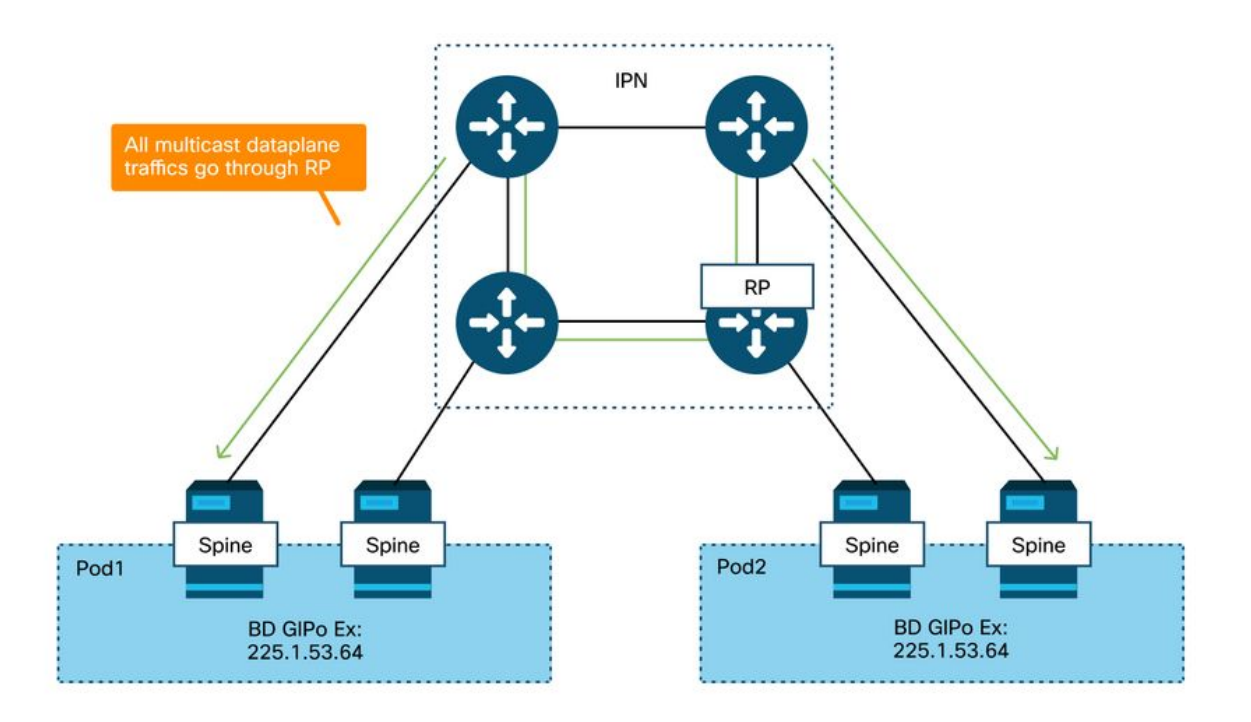

使用PIM Bidir的RP冗餘的唯一方法是使用Phantom。本書的「Multi-Pod Discovery(多容器發現 )」部分對此進行了詳細介紹。快速總結一下,請注意,對於虛擬RP:

● 所有IPN必須配置相同的RP地址。

- 任何裝置上都不必須存在確切的RP地址。
- 多台裝置向包含虛擬RP IP地址的子網通告可達性。通告的子網長度應有所不同,以便所有路由 器都同意誰將通告RP的最佳路徑。如果此路徑丟失,則收斂取決於IGP。

# 虛擬RP配置

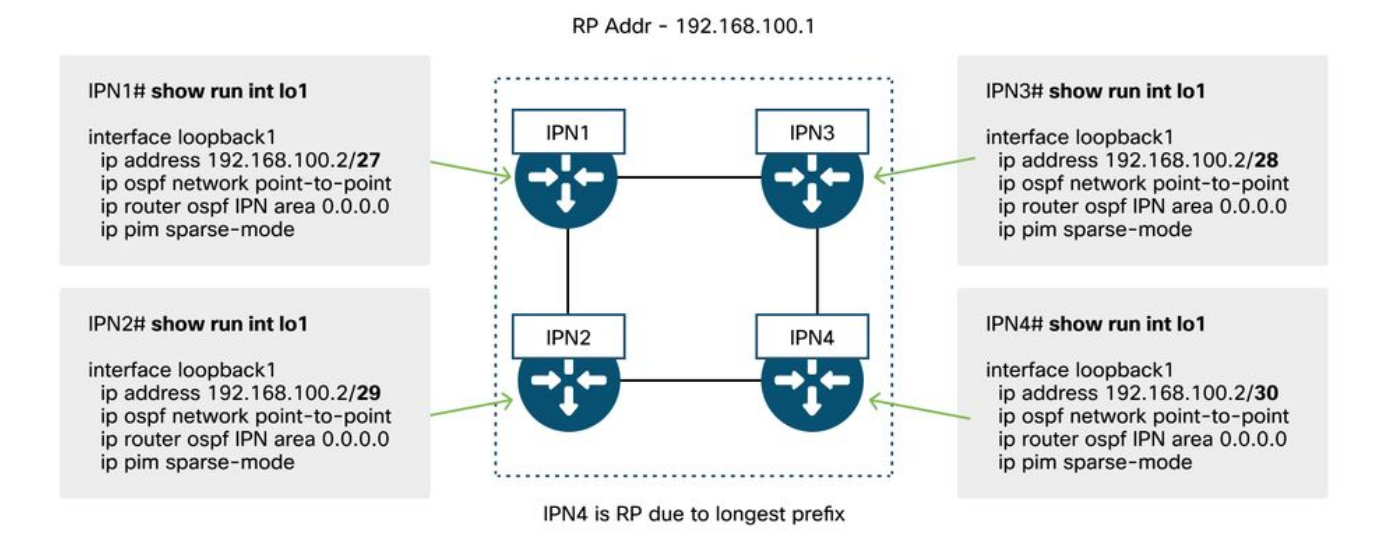

# 多Pod廣播、未知的單播和組播(BUM)故障排除工作流

### 1.首先確認交換矩陣是否真正將流視為多目的地。

在以下常見示例中,流將在BD中泛洪:

- 幀是ARP廣播,並且BD上啟用了ARP泛洪。
- 該幀將發往組播組。請注意,即使啟用了IGMP監聽,流量仍會總是湧入GIPo上的交換矩陣。
- 流量將發往ACI為其提供組播路由服務的組播組。

● 流是第2層(橋接流),且目標MAC地址未知,並且BD上的未知單播行為設定為「泛洪」。 確定做出轉發決策的最簡單方法是使用ELAM。

### 2.確定BD GIPo。

請參閱本章前面討論此問題的部分。還可以通過ELAM助理應用運行骨幹ELAM,以驗證是否正在接 收泛洪流量。

### 3.驗證該GIPo的IPN上的組播路由表。

執行此操作的輸出將根據所使用的IPN平台而有所不同,但級別較高:

- 所有IPN路由器必須在RP上達成一致,此GIP的RPF必須指向此樹。
- 連線到每個Pod的一台IPN路由器應為該組獲得IGMP加入。

### 多Pod故障排除場景#2(BUM流)

此案例包括涉及未在多個Pod或BUM案例(未知的單播等)中解析ARP的任何案例。

這裡有幾個可能的原因。

#### 可能的原因1:多台路由器擁有PIM RP地址

在此情境中,輸入枝葉會泛洪流量(使用ELAM驗證),來源Pod會接收並泛洪流量,但遠端Pod無 法取得。對於某些bd,泛洪有效,但對於另一些不是。

在IPN上,為GIPo運行「show ip mroute <GIPo address>」以檢視RPF樹指向多個不同的路由器。

如果是這種情況, 請檢查以下內容:

- 驗證是否未在任何位置配置實際PIM RP地址。擁有該實際RP地址的任何裝置都會看到其本地 /32路由。
- 驗證在幻影RP場景中,多個IPN路由器未通告RP的相同字首長度。

#### 可能原因2:IPN路由器無法獲取RP地址的路由

與第一個可能的原因相同,這裡泛洪流量無法離開IPN。每個IPN路由器上的「show ip route <rp address>」輸出將僅顯示本地配置的字首長度,而不是顯示其他路由器正在通告的字首長度。

其結果是,即使未在任何位置配置實際RP IP地址,每台裝置仍認為自己是RP。

如果事實如此。檢查以下內容:

- 檢驗IPN路由器之間的路由鄰接關係是否為up。檢驗該路由是否位於實際的協定資料庫中(如 OSPF資料庫)。
- 驗證所有被認為是候選RP的環回都配置為OSPF點對點網路型別。如果未配置此網路型別,則 無論實際配置的內容如何, 每台路由器都會始終通告/32字首長度。

#### 可能原因3:IPN路由器未安裝GIPo路由或RPF指向ACI

如前所述,ACI不會在其面向IPN的鏈路上運行PIM。這意味著IPN指向RP的最佳路徑永遠不應指向 ACI。如果多個IPN路由器連線到同一個主幹,則可能發生這種情況。與直接在IPN路由器之間連線 相比,通過主幹可以發現更好的OSPF度量。

#### 面向ACI的RPF介面

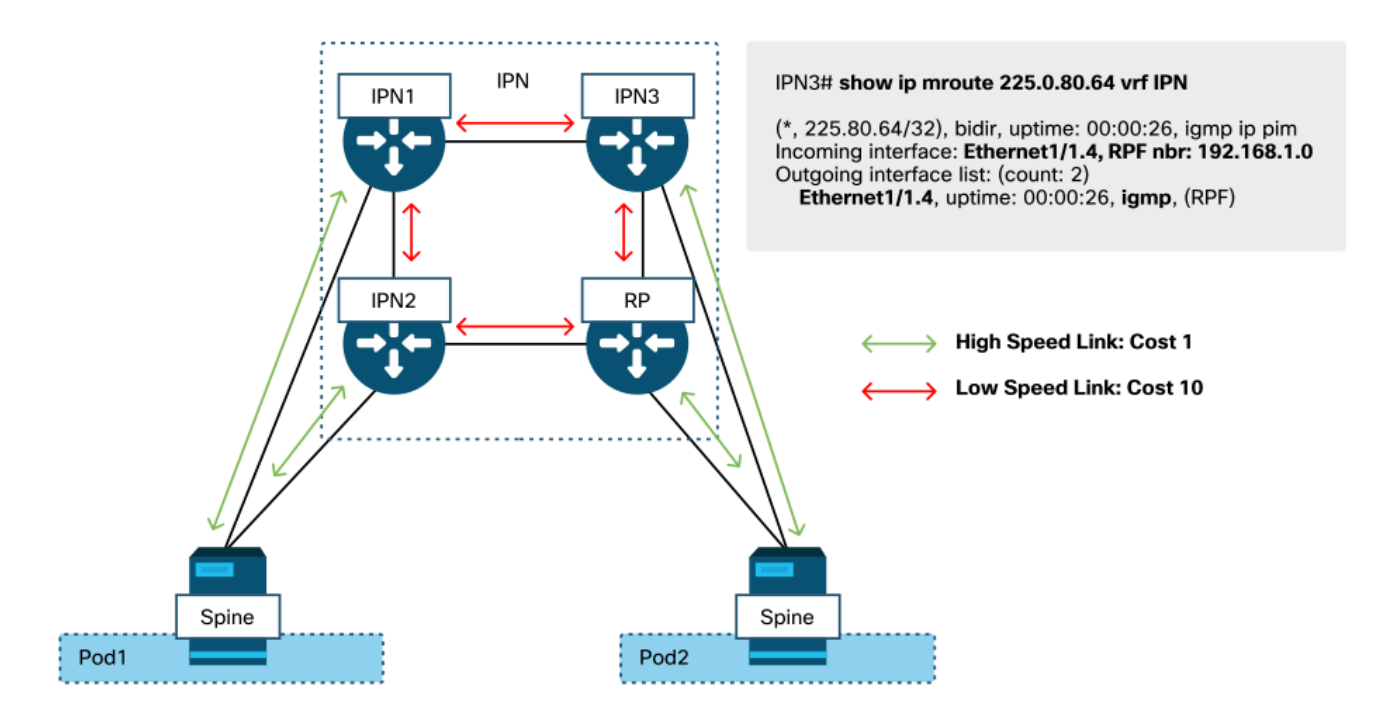

要解決此問題:

- •確保IPN路由器之間的路由協定鄰接關係已啟動。
- 將主幹節點上面向IPN的鏈路的OSPF開銷度量增加到某個值,使該度量不如IPN到IPN鏈路的 優選。

# 其他參考資料

在ACI軟體4.0之前,外部裝置使用COS 6時遇到了一些挑戰。大多數這些問題都通過4.0增強功能得 以解決,但是有關詳細資訊,請參閱CiscoLive會話「BRKACI-2934 — 對多裝置故障排除」和「服 務品質」部分。

#### 關於此翻譯

思科已使用電腦和人工技術翻譯本文件,讓全世界的使用者能夠以自己的語言理解支援內容。請注 意,即使是最佳機器翻譯,也不如專業譯者翻譯的內容準確。Cisco Systems, Inc. 對這些翻譯的準 確度概不負責,並建議一律查看原始英文文件(提供連結)。